# Veterans Health Administration (VHA) Enrollment System (VES) 6.8 Quick Start User Guide

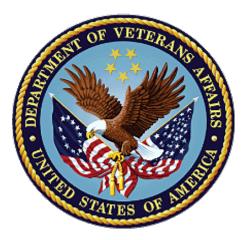

# January 2024 Department of Veterans Affairs Office of Information and Technology (OIT)

### **Revision History**

| Date       | Revision | Description                                                                                                    | Author |
|------------|----------|----------------------------------------------------------------------------------------------------|--------|
| 01/26/2023 | 47.0     | <ul> <li>VES V6.8 added the following:</li> <li>Project References updated, pg. 2</li> <li>VES Communication History For Letters <ul> <li>Person Search Tabs → Communications</li> <li>Previously Mailed pgs. 10-11</li> <li>Communication → Previously Mailed →</li> <li>Letter Mailed on Behalf of Veteran →</li> <li>Status History pg. 11</li> </ul> </li> <li>VES VHAP Updates for SERVICE Act, TERA<br/>Indicator &amp; COMPACT Act <ul> <li>Menu Bar → Reference→ Core VHAPs</li> <li>pgs. 11-22</li> </ul> </li> <li>VES Update SIGI Values &amp; 10-10EZ/EZR Forms <ul> <li>Person Search Tabs → Eligibility →</li> <li>Financials → Dependents → Add Edit</li> <li>Spouse→ Add Dependent Spouse pgs.</li> <li>22-23</li> <li>Person Search Tabs → Eligibility →</li> <li>Financials → Dependents → Add Edit</li> <li>Spouse→ Edit Dependent Spouse pgs.</li> <li>23-24</li> <li>Financials → Dependents → ADD</li> <li>SPOUSE→ Self-Identified Gender Identity</li> <li>pg. 24</li> </ul> </li> </ul> | BAHSW  |

#### **Artifact Rationale**

Per the Veteran-focused Integrated Process (VIP) Guide, the Quick Start User Guide is required to be completed prior to Critical Decision Point #2 (CD2), with the expectation that it will be updated as needed. A Quick Start User Guide is a technical communication document intended to give assistance to people using a particular system, such as the Veterans Health Administration (VHA) Enrollment System (VES). Technical writers generally compose, update, and maintain the Quick Start User Guide; however, programmers, product and project managers, or other technical staff can also compose, update, and maintain the Quick Start User Guide and the associated images. In the case of computer applications, it is usual to include screenshots of the human-machine interfaces, and hardware manuals often include clear, simplified diagrams. The language used is matched to the intended audience, with jargon kept to a minimum or explained thoroughly. The Quick Start User Guide is a mandatory, build-level document, and should be updated to reflect the contents of the most recently deployed build. The sections documented herein are required if applicable to your product.

## **Table of Contents**

| 1. | Introduction                                                                                                    | 1   |
|----|----------------------------------------------------------------------------------------------------|-----|
|    | 1.1. Purpose                                                                                                    | 1   |
|    | 1.2. Overview                                                                                                    | 1   |
|    | 1.2.1. Release Updates and Enhancements                                                                                                    | 1   |
|    | 1.2.2. Organization of the Manual                                                                                                    | 1   |
|    | 1.2.3. Assumptions                                                                                                    | 2   |
|    | 1.2.4. Installation, Maintenance, & Monitoring                                                                                                    | 2   |
|    | 1.2.5. Software Disclaimer                                                                                                    | 2   |
|    | 1.2.6. User Guide Disclaimer                                                                                                    | 2   |
|    | 1.2.7. Project References                                                                                                    | 2   |
| 2. | System Summary                                                                                                    | 3   |
|    | 2.1. System Design Document                                                                                                    | 3   |
|    | 2.2. User Access Levels                                                                                                    | 3   |
|    | 2.3. ESM Application Information System Contingency Plan                                                                                                    | 3   |
|    | 2.4. ESM Project Artifacts (VDL)                                                                                                    | 3   |
| 3. | Getting Started                                                                                                    | 3   |
|    | 3.1. VES Layout                                                                                                    | 3   |
|    | 3.2. VES Online Help                                                                                                    |     |
|    | 3.3. 508 Compliance & Accessibility                                                                                                    | 8   |
|    | 3.3.1. Accessibility Software                                                                                                    | 9   |
|    | 3.4. Standard Data Service (SDS) Lookup Tables                                                                                                    | 9   |
|    | 3.5. Exiting VES                                                                                                    | 10  |
|    | 3.6. Caveats and Exceptions                                                                                                    | 10  |
| 4. | Significant Additions and Updates to VES Version 6.8                                                                                                    | 10  |
|    | 4.1. VES Communication History For Letters                                                                                                    | 10  |
|    | 4.1.1. Person Search Tabs $\rightarrow$ Communications $\rightarrow$ Previously Mailed                                                                                | 10  |
|    | 4.1.2. Communication $\rightarrow$ Previously Mailed $\rightarrow$ Letter Mailed on Behalf of Veteran -                                                               |     |
|    | Status History.                                                                                                    |     |
|    | 4.2 VES VHAP Updates for SERVICE Act, TERA Indicator & COMPACT Act                                                                                                    |     |
|    | 4.2.1 Menu Bar $\rightarrow$ Reference $\rightarrow$ Core VHAPs                                                                                                    |     |
|    | 4.2.2 Person Search Tabs $\rightarrow$ Eligibility $\rightarrow$ Primary and Secondary Eligibility Codes.                                                             |     |
|    | 4.3 VES Update SIGI Values & 10-10EZ/EZR Forms                                                                                                    | ZZ  |
|    | 4.3.1 Person Search Tabs $\rightarrow$ Eligibility $\rightarrow$ Financials $\rightarrow$ Dependents $\rightarrow$ Add Edit Spouse $\rightarrow$ Add Dependent Spouse | 22  |
|    | 4.2.1 Person Search Tabs $\rightarrow$ Eligibility $\rightarrow$ Financials $\rightarrow$ Dependents $\rightarrow$ Add Edit                                           |     |
|    | Spouse→ Edit Dependent Spouse                                                                                                    |     |
|    | 4.2.1 Financials $\rightarrow$ Dependents $\rightarrow$ ADD SPOUSE $\rightarrow$ Self-Identified Gender Identit                                                       | y24 |

## **Table of Figures**

| Figure 1: Menu Bar                                                                       | 4  |
|------------------------------------------------------------------------------------------|----|
| Figure 2: Summary with a Sensitive Record                                                | 4  |
| Figure 3: Person Search Tabs                                                             |    |
| Figure 4: Summary and Main Screen on VES                                                 | 5  |
| Figure 5: Sorting Columns                                                                |    |
| Figure 6: System Help and Screen Help                                                    | 6  |
| Figure 7: SDS Lookup Table                                                               | 10 |
| Figure 8: Enable Communication History                                                   | 11 |
| Figure 9: Previously Mailed/Mailed By                                                    |    |
| Figure 10: Veteran Full Med Benefits Tx and Rx Copay Req 8 (219) Description             | 12 |
| Figure 11: Veteran Full Med Benefits Tx Copay Req and Rx Copay Exmt 7 (216) Description  |    |
| Figure 12: Veteran Full Med Benefits Tx Copay Req and Rx Copay Exmt 8 (217) Description  |    |
| Figure 13: Veteran Full Med Benefits Tx and Rx Copay Exmt (213) Description              |    |
| Figure 14: Veteran Full Med Benefits Tx and Rx Copay Exmt (213) Description (con.)       |    |
| Figure 15: Veteran Full Med Benefits Tx and Rx Copay Exmt 6 (241) Description            |    |
| Figure 16: Veteran Full Med Benefits Tx and Rx Copay Req 6 (218) Description             |    |
| Figure 17: Veteran Full Med Benefits Tx Copay Exmt and Rx Copay Req (214) Description    | 17 |
| Figure 18: Veteran Full Med Benefits Tx Copay Exmt and Rx Copay Req (214) Description    |    |
| (con.)                                                                                   |    |
| Figure 19: Veteran Full Med Benefits Tx Copay Exmt and Rx Copay Req 6 (242) Description  |    |
| Figure 20: Veteran Full Med Benefits Tx Copay Req and Rx Copay Exmt 6 (215) Description  |    |
| Figure 21: Veteran Full Med Benefits Tx GMT and Rx Copay Req 6 (240) Description         |    |
| Figure 22: Veteran Full Med Benefits Tx GMT Copay Req and Copay Exmt 6 (239) Description |    |
|                                                                                          | 20 |
| Figure 23: Veteran Full Med Benefits Tx GMT Copay Req and Rx Copay Exmt (220) Descrip    |    |
|                                                                                          |    |
| Figure 24: Veteran Full Med Benefits Tx GMT Copay Req and Rx Copay Req (221) Descripti   |    |
|                                                                                          |    |
| Figure 25: SERVICE ACT & Recalculate Eligibility for Existing Veteran Records            |    |
| Figure 26: SIGI Dropdown Help Text                                                       |    |
| Figure 27: SIGI Dropdown Help Text                                                       |    |
| Figure 28: Self-Identified Gender Identity                                               | 24 |

## List of Tables

| Table 1: Accessibility Software |
|---------------------------------|
|---------------------------------|

# 1. Introduction

The Veterans Health Administration (VHA) Enrollment System (VES) is the primary Veterans Affairs (VA) system used to manage VA health benefits.

VES allows staff at the Health Eligibility Center (HEC), located in Atlanta, Georgia, to work more efficiently and determine patient eligibility in a timelier manner. Messaging with the VAMC (Department of Veterans Affairs Medical Center) allows for the adding and updating of beneficiary records to the enterprise enrollment system to be shared with the field.

VES is one component of the "system of systems" needed to implement the VistA/GUI Hybrids (formerly Health<u>e</u>Vet) REE (Registration, Eligibility & Enrollment) environment.

VES's two main functions are:

- Expert System (Messaging) provides a seamless bi-directional interface with external Veterans Health Administration (VHA) and non-VHA systems for data exchange of Veterans' information.
- Workflow (Case Management) that provides authorized VHA case representatives at the HEC and VAMC with a web interface to easily track, maintain, and manage cases associated with Veteran benefits. HEC and VAMC staff utilize VES to manage these "cases" to completion so that verified Eligibility & Enrollment can be determined.

# 1.1. Purpose

The purpose of this user guide is to familiarize users with important features and navigational elements of the VES application.

# 1.2. Overview

President George W. Bush established a task force for returning Global War on Terror (GWOT) heroes who resulted in enhancements that improved delivery of Federal services and benefits to GWOT service members and Veterans. Among recommendations associated with task force was to focus on enhancing delivery of services and information to GWOT service members and Veterans within existing authority and resource levels.

## 1.2.1. Release Updates and Enhancements

Click the <u>link</u> to view current and past VES release updates and enhancements on the Online Help.

## 1.2.2. Organization of the Manual

This Quick Start User Guide contains the following:

- Introduction
- System Summary
- Getting Started

- Significant Additions and Updates to VES Version
- Troubleshooting

## 1.2.3.Assumptions

This quick start was written with the following assumed experience/skills of the audience:

- User has basic knowledge of VES (such as the use of commands, menu options, and navigation tools).
- User has been provided the appropriate active roles, menus, and security keys required for VES.
- User is using VES to do their job.
- User has validated access to VES.
- User has completed any prerequisite training.

## 1.2.4. Installation, Maintenance, & Monitoring

Installation, maintenance, and monitoring of VES updates are performed at the Austin Information Technology Center (AITC) on the third Saturday of each month.

## 1.2.5. Software Disclaimer

This software was developed at the Department of Veterans Affairs (VA) by employees of the federal government in the course of their official duties. Pursuant to title 17 Section 105 of the United States Code this software is not subject to copyright protection and is in the public domain. VA assumes no responsibility whatsoever for its use by other parties, and makes no guarantees, expressed or implied, about its quality, reliability, or any other characteristic. We would appreciate acknowledgement if the software is used. This software can be redistributed and/or modified freely if any derivative works bear some notice that they are derived from it, and any modified versions bear some notice that they have been modified.

## 1.2.6. User Guide Disclaimer

The appearance of external hyperlink references in this User Guide does not constitute endorsement by VA of this Web site or the information, products, or services contained therein. The VA does not exercise any editorial control over the information you may find at these locations. Such links are provided and are consistent with the stated purpose of the VA.

## 1.2.7. Project References

Refer to the following VES references:

- VES 6.8 Release Notes
- VES 6.8 Online Help

# 2. System Summary

NOTE: Users require group membership to access SharePoint and Teams' links. To request access, contact the E&E Program Management Office (PMO) or use the request access option at the SharePoint site and specify group membership.

# 2.1. System Design Document

Please refer the System Design Document (SDD). Please submit a <u>ServiceNow</u> ticket to the NTL MNT EDB/ESR group for access to the SDD.

# 2.2. User Access Levels

See the **Buttons/Admin** section where **User Accounts**, **Profiles**, **Roles** and **Capability Sets** explain the different user access levels of the VES.

# 2.3. ESM Application Information System Contingency Plan

The Enrollment System Modernization (ESM) Application Information System Contingency Plan is stored in eMASS and is available upon request. Please submit a <u>ServiceNow</u> ticket to the NTL MNT EDB/ESR group for access.

# 2.4. ESM Project Artifacts (VDL)

Click the following <u>link</u> to access the ESM Project Artifacts located in the VA Software Document Library (VDL). Scroll down to VA Enrollment System (VES) to access VES artifacts.

# 3. Getting Started

# 3.1. VES Layout

VES displays a beneficiary's record data. The "Menu Bar" and the "Person Search Tabs" provide access to various screens for viewing, updating, adding, and deleting information on VES.

### <u>Menu Bar</u>

Menu Bar is where utility buttons for VES are located.

From the Menu Bar, users view Worklists, perform Veteran Merges, perform Health Level 7 (HL7), Community Care Network (CCN), Third-Party Administrator (TPA) and Military Service Data Sharing (MSDS) Message Searches, Load Registries, do an Undeliverable Mail Search, Generate/View Reports, Reference Thresholds/Enrollment Group Threshold (EGT) Settings, view Veterans Online Application (VOA) Re-submissions, Search and Add a New Person, and perform general Administrative functions such as enable or disable Veterans Community Care Eligibility (VCE) parameters.

|      | ealth Adm<br>t System | inistration |          |               |               |      |         |           | 1                |                  |         | 14.9  | ALC MUN |
|------|-----------------------|-------------|----------|---------------|---------------|------|---------|-----------|------------------|------------------|---------|-------|---------|
| Home | Veteran               | Worklist    | Registry | Transmissions | MSDS Messages | Mail | Reports | Reference | VOA Resubmission | ESR Registration | Letters | Admin |         |

Figure 1: Menu Bar

#### **Summary**

The Summary displays the beneficiary's Name, social security number (SSN), date of birth (DOB), date of death (DOD), Enrollment Status, Member ID (if available), and any other important information such as Open Work Items, Pending Merges, Sensitive Records, etc.

Sensitive Record information, if disclosed to the individual, may have serious adverse effects on the individual's mental or physical health. Such information may require explanation or interpretation by an intermediary or assistance in the information's acceptance and assimilation in order to preclude adverse impacts on the individual's mental or physical health.

|            |                      | SENSITIVE RECORD |                 |                                  |
|------------|----------------------|------------------|-----------------|----------------------------------|
|            |                      | OPEN WORK ITEMS  |                 |                                  |
| Member ID: | NAME: DECOUPLE, DEMO | SSN:             | DOB: 02/05/1954 | ENROLL STATUS: REGISTRATION ONLY |
| Member ID: |                      |                  |                 |                                  |

#### Figure 2: Summary with a Sensitive Record

#### Person Search Tabs

Person Search Tabs are the area of the screen where the user may access the various kinds of information on record for the beneficiary to aid in determining his or her eligibility for enrollment in the VA healthcare system.

#### Figure 3: Person Search Tabs

NOTE: The terms <u>Veteran</u>, <u>beneficiary</u>, <u>patient</u>, and <u>applicant</u> are used interchangeably throughout VES. While not all applicants are Veterans or patients, not all applicants are beneficiaries either. Whether they are a Veteran, patient or beneficiary is determined AFTER the application for benefits is received and processed.

|                | Veterans Health Administration<br>Enrollment System |            |              |             |                         |                 |                                    |           |                                       |                  |                    |         |           |                    |
|----------------|-----------------------------------------------------|------------|--------------|-------------|-------------------------|-----------------|------------------------------------|-----------|---------------------------------------|------------------|--------------------|---------|-----------|--------------------|
|                | Home \                                              | /eteran    | Worklist     | Registry    | Transmissions           | MSDS Messages   | Mail                               | Reports   | Reference                             | VOA Resubmission | ESR Registration   | Letters | Admin     |                    |
| erson Search > | Overview                                            |            |              |             |                         |                 |                                    |           |                                       |                  |                    |         |           |                    |
|                |                                                     |            |              |             |                         |                 | SEN:                               | SITIVE RE | CORD                                  |                  |                    |         |           |                    |
| SENSITIV       | E RECORD                                            | Mer        | mber ID:     | 60010130    | 01 NAME: EM             | ISTESTING, EMI  | STESTO                             | NE S      | SSN: 999-99-                          | -9999 DO         | B: 01/01/1975      | ENR     | OLL STATU | S: VERIFIED (GROUP |
| Overview       | Elig                                                | ibility    | Demogr       | aphics M    | ilitary Service         | Financials      | Enroli                             |           | Facility<br>Update Fi                 | Communication    |                    |         |           | FINANCIALS         |
|                |                                                     |            |              | Code: NS    | c                       | -               |                                    |           | No Current Income Test Data Available |                  |                    |         |           |                    |
|                |                                                     |            | Eligibility  |             | -                       |                 |                                    |           |                                       |                  |                    |         |           |                    |
|                | Service-Connected Percentage:                       |            |              |             |                         |                 | Update Enrollment Dates ENROLLMENT |           |                                       |                  | ENROLLMENT         |         |           |                    |
|                |                                                     | E          | ligibility s | Status: VE  | RIFIED                  |                 |                                    |           | Application Date: 01/01/2017          |                  |                    |         |           |                    |
| Curr           | ent Numbe                                           | r of Healt | th Benefit   | Plans: 4    |                         |                 |                                    |           |                                       | Effective Dat    | e of Change: 12/   | 05/2018 |           |                    |
| View           | Community                                           | / Care O   | utcome       |             | COMMU                   | NITY CARE DETER | MINAT                              | ON        | Update Da                             | ate of Death     |                    |         |           | DEMOGRAPHICS       |
|                |                                                     | c          | Community    | Care: Ba    | sic                     |                 |                                    |           |                                       | Cu               | rrent Status: Aliv | e       |           |                    |
| Updat          | te Mailing /                                        | Address    |              |             |                         | DEMO            | GRAPH                              |           | View Han                              | dbook Communicat | ion                |         |           | COMMUNICATIONS     |
|                | Addre                                               | ess (Stre  | et and Nu    | mber): 99 S | TREET NAME<br>ST. 99999 |                 |                                    |           |                                       |                  | No Data on         | File    |           |                    |

Figure 4: Summary and Main Screen on VES

#### **Sorting Columns**

For screens that contain listed data, ascending and descending sorting may be performed for any category by clicking on the category name or on the symbol **set**. Re-clicking the category name or symbol re-sorts the previous sort.

| 316 Total - Page (1 of 7). [First][Prev] 1 2 3 4 5 6 7 [Next][Last] |                 |               |                     |                       |             |  |  |
|---------------------------------------------------------------------|-----------------|---------------|---------------------|-----------------------|-------------|--|--|
| CCN Transmission Date                                               | <u>Status</u> ‡ | <u>Type</u> ‡ | <u>Contractor</u> ‡ | <u>Record Count</u> ‡ | Comments \$ |  |  |
| 04/02/2021 2:23:04PM                                                | Sent            | Daily         | All                 | 0                     | Add/Edit    |  |  |

#### **Figure 5: Sorting Columns**

**VES Online Help** is an Online Help system built in Adobe RoboHelp, an authoring and publishing tool. The VES Online Help delivers an output to VES users when clicking the context-sensitive help buttons, **System Help** or **Screen Help**.

## 3.2. VES Online Help

In VES, you can obtain information about windows or dialogs clicking the context-sensitive help button ② available VES in the upper right-hand corner of the "System Help" and "Screen Help".

#### System Help:

System Help is the top upper-right context-sensitive help button **2**.

#### Screen Help:

Screen Help is the lower upper-right context-sensitive help button 2.

NOTE: If you roll over the Help icons in VES, screen tips will appear distinguishing between "System Help" and "Screen Help".

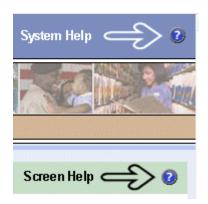

Figure 6: System Help and Screen Help

#### VES Online Help Tool Bar

To the left of the VES Online Help, above the table of contents pane, a tool bar contains *Contents, Index, Search* and *Glossary* links.

Contents displays an expanded table of contents.

- Collapse / Expand ( $^{\oplus}$ ,  $^{\bigcirc}$ )
- Topics ( ) are categories of information in the VES Online Help. Clicking , you can view the contents of topic in the main screen located to the right.

#### Index:

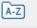

**Table of Contents:** 

Index displays a multi-level list of keywords and keyword phrases. These terms are associated with topics in the VES Online Help, and the keywords are intended to direct you to specific topics within the VES Online Help. Click the keyword to launch a topic from the TOC to the main screen. If the keyword is used with more than one topic, a list of topics displays under the keyword or keyword phrase in which the keyword or keyword phrase appears.

### Search:

Q

Search provides a way to explore the content of the VES Online Help and find matches to VESdefined words. Unlike Index that lists author-defined keywords such as terms, synonyms, and cross-references, Search lists words used within the content of topics. To find a topic in which the word appears, click the letter link to display the words that begin with the letter being searched for. Words that appear once are in bold. Words that appear in multiple topics are listed with numbers. Click on a number to display the topic in the right-hand pane in which the word appears.

### Glossary:

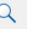

Glossary provides a list of terms and definitions related to the subject-matter in VES. Click a letter in the top pane and see corresponding definitions that begin with the letter clicked in the lower pane.

The VES Online Help uses Adobe RoboHelp's 2017 WebHelp as its output and is 508compliant. The Online Help opens in your web browser as a new window.

#### **Other buttons and functions**

#### Hide/Show the left pane

Provides a larger viewing area of the open topic and hides the left pane.

- 1. Click the **Hide** link in the upper left side of the right pane to hide the left pane.
- 2. Click the **Show** link in the upper left side of the pane to show the left pane.

#### **Browser Toolbar**

Since there is not a browser toolbar at the top of the VES Online Help window, right-click within VES Online Help window and select either **Back** or **Forward** to go back and forward through the history of visited topics, print a topic, or perform other tasks available within the Windows context-sensitive commands.

NOTE: The **Forward** command is only available if the **Back** command has been used first. At that point the **Forward** command becomes available.

The TOC on the left side of the VES Online Help can also be used to navigate throughout the VES Online Help.

#### WebHelp Build Date

Click the **Systems Parameters** topic to view the WebHelp Build Date. The build date is next to the topic title.

#### Adjusting the main screen and TOC size

Adjust the width and height of the main screen window by dragging the edges of the window in or out.

Adjust the width of the table of contents pane by pointing to the right edge of the left pane until the mouse pointer turns into a line with arrows on each end:  $\leftrightarrow$  Drag the pane to the right or left with the left mouse button held down.

#### Navigating Help Topics

NOTE: *The following navigational techniques generally refer to the Online Help, where indicated, and not the written documentation:* 

#### Links (Online Help)

\* symbol indicates a required field in the Online Help.

\* symbol indicates a required field in the user guide.

Symbol is displayed when a submitted field has an error.

symbol ("data changed") is displayed when a type of data has changed on the *History*, *Veteran Merge*, and user-related confirmation windows.

NOTE: Indicates a note or item of special interest.

## 3.3.508 Compliance & Accessibility

With every release, the Department of Veterans Affairs strives to improve accessibility in VES through the World Wide Web Consortium (W3C)'s Web Content Accessibility Guidelines (WCAG) 2.0, Levels A and AA.

It's important to mention that because Adobe RoboHelp displays a leveled hierarchy of contents through expanded and collapsed icons. VES users must click the collapsed  $(\pm)$  icon to display

contents  $\Box$  for that section and re-click the expanded  $\overline{\ominus}$  icon to close the contents of that section.

Simple interface patterns that allow you to expand and collapse content can be helpful accessibility aids as they give users the choice of revealing content to read it, or bypassing the content, making page navigation more efficient for screen-reader users and people using the keyboard or alternative input devices.

### 3.3.1. Accessibility Software

The table below lists accessibility software used to assist disabled users with VES.

| Accessibility Software        | Description                                                                                                    | Keyboard Shortcuts                             |
|-------------------------------|----------------------------------------------------------------------------------------------------|------------------------------------------------|
| Jaws (Job Access with Speech) | Assists blind and visually<br>impaired Veterans with reading<br>screens on VES either with a<br>text-to-speech output or a Braille<br>display. | JAWS Keystrokes                                |
| ZoomText Magnifier / Reader   | Magnifies VES screens to<br>varying levels and assists<br>Veterans with screen reading.                                                        | ZoomText Tutorial                              |
| Dragon Naturally Speaking     | Through dictating VES<br>functions, assists disabled<br>Veterans with VES document<br>downloads<br>and exports.                                | Dragon NaturallySpeaking User<br>Documentation |

#### Table 1: Accessibility Software

If you have questions or comments regarding Adobe RoboHelp 2017 accessibility, please contact the <u>Adobe Accessibility Team</u> and provide feedback on their feedback form. For further information on Adobe accessibility, please refer to the following link:

https://www.adobe.com/accessibility/508standards.html

## 3.4. Standard Data Service (SDS) Lookup Tables

The SDS is a repository of enterprise-level reference tables. The SDS Lookup Tables contain information needed to define requirements and research the E&E process. The SDS Lookup Tables page enables a user to view information about a specific table (for example, table name, code, description, active status, date when a code became inactive). VES uses SDS tables in several of its applications.

Users access the SDS Lookup Tables screen by clicking the Reference Tables link at the top right of any VES screen.

To display the SDS Lookup Tables:

- 1. Click the Reference Tables link and the SDS Lookup Tables page displays. SDS table and SDS History table names are listed in alphabetical order in the Navigation Bar.
- 2. Select an SDS table name from the navigation bar. The right panel displays the first five columns in the selected table and the Table Name contains a link for downloading the whole table as an Excel spreadsheet. The Excel spreadsheet will display all the columns in the table.

| Table Name                                                                                                    | Standard Data Service Lookup Description                                                                                                    |
|----------------------------------------------------------------------------------------------------|----------------------------------------------------------------------------------------------------|
| STD_ADDRESSCHANGESOURCE<br>STD_ADDRESSCHANGESOURCEHISTORY<br>STD_ADDRESSDELIVERYFAILURECODE<br>STD_ADDRESSINVALIDREASON<br>STD_ADDRESSTYPE<br>STD_ADDRESSTYPEHISTORY<br>STD_ADDRESSTYPEHISTORY<br>STD_ADRSDLVRYFLRCDHISTORY<br>STD_ADRSDLVRYFLRCDHISTORY<br>STD_AFFECTEDEXTREMITY<br>STD_AFFECTEDEXTREMITYHISTORY<br>STD_AGENCY<br>STD_AGENCYHISTORY<br>STD_AGENCYHISTORY<br>STD_AGENTORANGELOCATION<br>STD_AGENTORANGELOCATION | <ul> <li>Standard Data Service (SDS) is a repository of enterprise-level reference tables.<br/>Enrollment System uses SDS tables in several of its applications.</li> <li>The SDS Lookup Tables page enables a user to view information about a specific table (for example, table name, code, description, active status).</li> <li>To do an SDS table lookup, go to the navigation bar on the left and click on an SDS table title. After you click, an SDS table will appear. The first five columns in the SDS table will display. If you click on the table name in the header row, you will be able to hyperlink to a listing of all the columns in the SDS table. The listing will be a spreadsheet format.</li> </ul> |

Figure 7: SDS Lookup Table

No data found for the selected table displays if there is no data in an SDS Lookup Table.

# 3.5. Exiting VES

To exit VES, click on the Sign Out link at the top of any page.

## 3.6. Caveats and Exceptions

None.

# 4. Significant Additions and Updates to VES Version 6.8

Please refer to VES 6.8 additions below in the Online Help.

## **4.1. VES Communication History For Letters**

## 4.1.1. Person Search Tabs $\rightarrow$ Communications $\rightarrow$ Previously Mailed

| Step | Action                                                                           |
|------|----------------------------------------------------------------------------------|
| 1    | Click the Person Search Tabs section on the table of contents on the Online Help |
| 2    | Click the <b>Communications</b> section.                                         |
| 3    | Click the Previously Mailed section                                              |
| 4    | Confirm the following information has been added:                                |

| Step | Action                                                                                                    |
|------|----------------------------------------------------------------------------------------------------|
|      | Select to Remail:                                                                                                    |
|      | The user can manually re-mail specific letters (by clicking on the Mail link) that have been previously sent to the Beneficiary if the initial letter has a Communication Status that is NOT Send to AAC or Sent to AAC. |
|      | Users can also view Closed Application Letter history on the Communication Log.                                                                                                    |
|      | Enable Communication History "Status History" panel includes name of the requesting person or process under the new "Mailed By" column.                                                                                  |
|      | Figure 8: Enable Communication History                                                                                                    |
|      |                                                                                                    |

# 4.1.2. Communication $\rightarrow$ Previously Mailed $\rightarrow$ Letter Mailed on Behalf of Veteran $\rightarrow$ Status History

Confirm the following updates to the VES Enrollment System.

| Step | Action                                                                                                    |                           |                           |    |
|------|----------------------------------------------------------------------------------------------------|---------------------------|---------------------------|----|
| 1    | Click the <b>Communication</b> tab in the VHA Enrollment System (VES).                                    |                           |                           |    |
| 2    | Click the <b>Previously Mailed</b> section.                                                               |                           |                           |    |
| 3    | Navigate to the Letter Mailed on Behalf of Veteran section and click the hyperlink under Name.            |                           |                           | е. |
| 4    | Navigate to the <b>Status History</b> section.                                                            |                           |                           |    |
| 5    | Confirm the panel includes the name of the requesting person or process under the new "Mailed By" column. |                           |                           |    |
|      |                                                                                                    | 2 Total - Page (1 of 1).  |                           |    |
|      | <u>Status Date/Time</u>                                                                                   | <u>Status</u>             | <u>Mailed By</u> ≑        |    |
|      | 10/08/2022 10:25:44PM                                                                                     | Sent to Print Vendor      | Job-PLCMailExtractProcess |    |
|      | 10/05/2022 9:51:27AM                                                                                      | Send to Print Vendor      | Testman, Tester           |    |
|      |                                                                                                    | Figure 9: Previously Mail | ed/Mailed By              |    |

# 4.2 VES VHAP Updates for SERVICE Act, TERA Indicator & COMPACT Act

### 4.2.1 Menu Bar $\rightarrow$ Reference $\rightarrow$ Core VHAPs

| Step | Action                                                                                                    |  |  |
|------|----------------------------------------------------------------------------------------------------|--|--|
| 1    | Click the Menu section on the table of contents on the Online Help                                                                                                    |  |  |
| 2    | Click the <b>Reference</b> section.                                                                                                    |  |  |
| 3    | Click the Core VHAPs section.                                                                                                    |  |  |
| 4    | Confirm the following sections have been added and that the information is accurate:                                                                                                    |  |  |
|      | Veteran Full Med Benefits Tx and Rx Copay Req 8 (219) Description:                                                                                                    |  |  |
|      | *Veterans are exempt from copay for medications related to their SC<br>condition, but they must complete a Means Test to determine their copay<br>status for NSC inpatient, outpatient services and medications. The outcome<br>of Means Test was MT Copay Required for their inpatient, outpatient services<br>and Non-Exempt for their Pharmacy Copay Exemption Test.                                                                                      |  |  |
|      | For eligible individuals, under Veterans Comprehensive Prevention, Access<br>to Care, and Treatment Act of 2020 (COMPACT), Section 201, VA will furnish,<br>reimburse, pay for emergent suicide care, make referrals, as appropriate, for<br>care following the period of emergent suicide care. Eligible individuals are<br>Veterans who served in the active military service, and meet the minimum<br>duty service requirement according to 38 USC 5303A. |  |  |
|      | For eligible individuals, under Dr. Kate Hendricks Thomas Supporting<br>Expanded Review for Veterans in Combat Environments (SERVICE) Act, VA<br>will furnish clinically appropriate breast cancer risk assessment for care.<br>Eligible individuals are Veterans who served in the active military service,<br>and meet the minimum duty service requirement according to 38 USC 5303A.                                                                     |  |  |
|      | Figure 10: Veteran Full Med Benefits Tx and Rx Copay Req 8 (219) Description                                                                                                    |  |  |
|      | Veteran Full Med Benefits Tx Copay Req and Rx Copay Exmt 7 (216) Description:                                                                                                    |  |  |

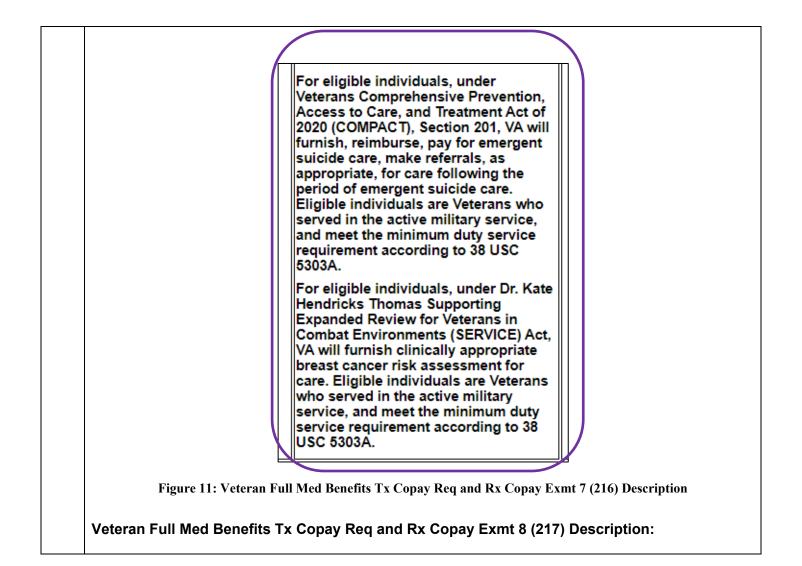

|                                | Veterans Comprehensive Prevention,<br>Access to Care, and Treatment Act of<br>2020 (COMPACT), Section 201, VA will<br>furnish, reimburse, pay for emergent<br>suicide care, make referrals, as<br>appropriate, for care following the<br>period of emergent suicide care.<br>Eligible individuals are Veterans who<br>served in the active military service,<br>and meet the minimum duty service<br>requirement according to 38 USC<br>5303A.<br>For eligible individuals, under Dr. Kate<br>Hendricks Thomas Supporting<br>Expanded Review for Veterans in<br>Combat Environments (SERVICE) Act,<br>VA will furnish clinically appropriate<br>breast cancer risk assessment for<br>care. Eligible individuals are Veterans<br>who served in the active military<br>service, and meet the minimum duty<br>service requirement according to 38<br>USC 5303A. |
|--------------------------------|----------------------------------------------------------------------------------------------------|
|                                | gure 12: Veteran Full Med Benefits Tx Copay Req and Rx Copay Exmt 8 (217) Description<br>I Med Benefits Tx and Rx Copay Exmt (213) Description:                                                                                                    |
|                                |                                                                                                    |
| Veteran Fu<br>All<br>VA<br>sta | I Med Benefits Tx and Rx Copay Exmt (213) Description:                                                                                                    |

| Step | Action                                                                                                    |
|------|----------------------------------------------------------------------------------------------------|
|      |                                                                                                    |
|      | For eligible individuals, under Veterans Comprehensive Prevention, Access<br>to Care, and Treatment Act of 2020 (COMPACT), Section 201, VA will furnish,<br>reimburse, pay for emergent suicide care, make referrals, as appropriate, for<br>care following the period of emergent suicide care. Eligible individuals are<br>Veterans who served in the active military service, and meet the minimum<br>duty service requirement according to 38 USC 5303A.<br>For eligible individuals, under Dr. Kate Hendricks Thomas Supporting<br>Expanded Review for Veterans in Combat Environments (SERVICE) Act, VA<br>will furnish clinically appropriate breast cancer risk assessment for care.<br>Eligible individuals are Veterans who served in the active military service,<br>and meet the minimum duty service requirement according to 38 USC 5303A. |
|      | Figure 14: Veteran Full Med Benefits Tx and Rx Copay Exmt (213) Description (con.)                                                                                                    |
|      | Veteran Full Med Benefits Tx and Rx Copay Exmt 6 (241) Description:                                                                                                    |
|      | (CL), Military Sexual Trauma (MST), Toxic Exposure Risk Activity (TERA).                                                                                                    |
|      | Veterans assigned the Veteran Full Med Benefits Tx and Rx Copay Exmt 6 VHAP meet the following condition:                                                                                                    |
|      | Determined to be 0% Compensable SC*                                                                                                    |
|      | *Veterans are exempt from copay for medications related to their SC rated condition, but they must complete a Pharmacy Copay Exemption Test and the outcome is Rx Copay Exempt to be exempt from NSC medication copays.                                                                                                    |
|      | For eligible individuals, under Veterans Comprehensive Prevention, Access<br>to Care, and Treatment Act of 2020 (COMPACT), Section 201, VA will furnish,<br>reimburse, pay for emergent suicide care, make referrals, as appropriate, for<br>care following the period of emergent suicide care. Eligible individuals are<br>Veterans who served in the active military service, and meet the minimum<br>duty service requirement according to 38 USC 5303A.                                                                                                    |
|      | For eligible individuals, under Dr. Kate Hendricks Thomas Supporting<br>Expanded Review for Veterans in Combat Environments (SERVICE) Act, VA<br>will furnish clinically appropriate breast cancer risk assessment for care.<br>Eligible individuals are Veterans who served in the active military service,<br>and meet the minimum duty service requirement according to 38 USC 5303A.                                                                                                    |
|      | Figure 15: Veteran Full Med Benefits Tx and Rx Copay Exmt 6 (241) Description                                                                                                    |
|      |                                                                                                    |

| Step | Action                                                                                                    |
|------|----------------------------------------------------------------------------------------------------|
|      | Veteran Full Med Benefits Tx and Rx Copay Req 6 (218) Description:                                                                                                    |
|      | Must be in:<br>• Priority Group 6 (i.e., AO, SWA, IR, SHAD, CV, CL,<br>TERA)<br>• Treatment or Medications for SA conditions are<br>Copay Exempt                                                                                                    |
|      | For eligible individuals, under Veterans Comprehensive<br>Prevention, Access to Care, and Treatment Act of 2020<br>(COMPACT), Section 201, VA will furnish, reimburse, pay<br>for emergent suicide care, make referrals, as<br>appropriate, for care following the period of emergent<br>suicide care. Eligible individuals are Veterans who<br>served in the active military service, and meet the<br>minimum duty service requirement according to 38 USC<br>5303A. |
|      | For eligible individuals, under Dr. Kate Hendricks<br>Thomas Supporting Expanded Review for Veterans in<br>Combat Environments (SERVICE) Act, VA will furnish<br>clinically appropriate breast cancer risk assessment for<br>care. Eligible individuals are Veterans who served in the<br>active military service, and meet the minimum duty<br>service requirement according to 38 USC 5303A.                                                                        |
|      | Figure 16: Veteran Full Med Benefits Tx and Rx Copay Req 6 (218) Description                                                                                                    |
|      | Veteran Full Med Benefits Tx Copay Exmt and Rx Copay Req (214) Description:                                                                                                    |

|                  | All enrolled Veterans have a comprehensive medical<br>benefits package, which VA administers through an<br>annual patient VES. Veterans who meet Veteran status<br>for VA healthcare benefits and are not subject to copay<br>for their inpatient, outpatient services but are subject to<br>copay for their medications.                                                                                                    |                |
|------------------|----------------------------------------------------------------------------------------------------|----------------|
|                  | Veterans are exempt from copayments for inpatient,<br>outpatient services and medications related to their<br>service-connected (SC) related disability and special<br>authority factor(s): Agent Orange Exposure (AO),<br>Southwest Asia Conditions (SWA), Ionizing Radiation<br>(IR), Nose Throat Radium (NTR), Shipboard Hazard and<br>Defense (SHAD), Combat Veteran (CV). Camp Lejeune<br>(CL), Military Sexual Trauma (MST), Toxic Exposure Risk<br>Activity (TERA). |                |
| Figure 17        | : Veteran Full Med Benefits Tx Copay Exmt and Rx Copay Req (214) D                                                                                                    | escription     |
|                  | For eligible individuals, under Veterans Comprehensive<br>Prevention, Access to Care, and Treatment Act of 2020<br>(COMPACT), Section 201, VA will furnish, reimburse, pay<br>for emergent suicide care, make referrals, as<br>appropriate, for care following the period of emergent<br>suicide care. Eligible individuals are Veterans who<br>served in the active military service, and meet the<br>minimum duty service requirement according to 38 USC<br>5303A.      |                |
|                  | For eligible individuals, under Dr. Kate Hendricks<br>Thomas Supporting Expanded Review for Veterans in<br>Combat Environments (SERVICE) Act, VA will furnish<br>clinically appropriate breast cancer risk assessment for<br>care. Eligible individuals are Veterans who served in the<br>active military service, and meet the minimum duty<br>service requirement according to 38 USC 5303A.                                                                             |                |
| Figure 18: V     | eteran Full Med Benefits Tx Copay Exmt and Rx Copay Req (214) Desc                                                                                                    | ription (con.) |
| Veteran Full Med | Benefits Tx Copay Exmt and Rx Copay Req 6 (242) Descript                                                                                                    | tion:          |

| Trauma (MST), Cleland Dole Act World War II (WWII), Toxic Exposure Risk Activity<br>(TERA).                                                                                                    |
|----------------------------------------------------------------------------------------------------|
| Veterans assigned this VHAP must meet one of the following conditions:                                                                                                    |
| <ul> <li>Determined to be 0% Compensable SC*</li> </ul>                                                                                                    |
| Cleland Dole Act World War II (WWII)                                                                                                    |
| *Veterans are exempt from copay for medications related to their SC rated condition, but they must complete a Pharmacy Copay Exemption Test and the outcome is Non-Exempt. They must pay copay for their NSC medication copays.                                                                                                    |
| For eligible individuals, under Veterans Comprehensive Prevention, Access<br>to Care, and Treatment Act of 2020 (COMPACT), Section 201, VA will furnish,<br>reimburse, pay for emergent suicide care, make referrals, as appropriate, for<br>care following the period of emergent suicide care. Eligible individuals are<br>Veterans who served in the active military service, and meet the minimum<br>duty service requirement according to 38 USC 5303A. |
| For eligible individuals, under Dr. Kate Hendricks Thomas Supporting<br>Expanded Review for Veterans in Combat Environments (SERVICE) Act, VA<br>will furnish clinically appropriate breast cancer risk assessment for care.<br>Eligible individuals are Veterans who served in the active military service,<br>and meet the minimum duty service requirement according to 38 USC 5303A.                                                                     |
| Figure 19: Veteran Full Med Benefits Tx Copay Exmt and Rx Copay Req 6 (242) Description                                                                                                    |
| Veteran Full Med Benefits Tx Copay Req and Rx Copay Exmt 6 (215) Description:                                                                                                    |

| (CL), Military Sexual Trauma (MST), Toxic Exposure Risk Activity (TERA).                                                                                                    |
|----------------------------------------------------------------------------------------------------|
| Veterans assigned the Veteran Full Med Benefits Tx Copay Req and Rx<br>Copay Exmt 6 VHAP meet one of the following conditions:                                                                                                    |
| 0% SC, non-compensable *                                                                                                    |
| <ul> <li>Non-service-connected (NSC)</li> </ul>                                                                                                    |
| <ul> <li>MT status in "MT Copay Required"</li> </ul>                                                                                                    |
| <ul> <li>Priority Group 6 (i.e., AO, SWA, IR, EC, SHAD, CV, CL)</li> </ul>                                                                                                    |
| *Veterans are subject to copays for their inpatient, outpatient services and are exempt from copay for their medications.                                                                                                    |
| For eligible individuals, under Veterans Comprehensive Prevention, Access<br>to Care, and Treatment Act of 2020 (COMPACT), Section 201, VA will furnish,<br>reimburse, pay for emergent suicide care, make referrals, as appropriate, for<br>care following the period of emergent suicide care. Eligible individuals are<br>Veterans who served in the active military service, and meet the minimum<br>duty service requirement according to 38 USC 5303A. |
| For eligible individuals, under Dr. Kate Hendricks Thomas Supporting<br>Expanded Review for Veterans in Combat Environments (SERVICE) Act, VA<br>will furnish clinically appropriate breast cancer risk assessment for care.<br>Eligible individuals are Veterans who served in the active military service,<br>and meet the minimum duty service requirement according to 38 USC 5303A.                                                                     |
| Figure 20: Veteran Full Med Benefits Tx Copay Req and Rx Copay Exmt 6 (215) Description                                                                                                    |

| Trauma                                                                                                    | a (MST) Toxic Exposure Risk Exposure (TERA).                                                                                                    |
|----------------------------------------------------------------------------------------------------|----------------------------------------------------------------------------------------------------|
|                                                                                                    | ns assigned the Veteran Full Med Benefits Tx GMT and Rx Copay Req<br>P meet the following condition:                                                                                                    |
| • P                                                                                                    | Priority Group 6 (i.e., SC 0% Non-Compensable or NSC) and MT<br>outcome is GMT and Rx Exemption status is Non-Exempt                                                                                                    |
| Care, a<br>reimbur<br>followin<br>served                                                                                                    | gible individuals, under Veterans Comprehensive Prevention, Access to<br>and Treatment Act of 2020 (COMPACT), Section 201, VA will furnish,<br>urse, pay for emergent suicide care, make referrals, as appropriate, for care<br>ng the period of emergent suicide care. Eligible individuals are Veterans while<br>in the active military service, and meet the minimum duty service<br>ement according to 38 USC 5303A.                                                                                                    |
| Review<br>clinicall<br>are Vet                                                                                                    | gible individuals, under Dr. Kate Hendricks Thomas Supporting Expanded<br>v for Veterans in Combat Environments (SERVICE) Act, VA will furnish<br>lly appropriate breast cancer risk assessment for care. Eligible individuals<br>terans who served in the active military service, and meet the minimum dur<br>e requirement according to 38 USC 5303A.                                                                                                    |
| Fig                                                                                                    | gure 21: Veteran Full Med Benefits Tx GMT and Rx Copay Req 6 (240) Description                                                                                                    |
|                                                                                                    |                                                                                                    |
|                                                                                                    |                                                                                                    |
| an Full Me                                                                                                    | ed Benefits Tx GMT Copay Req and Copay Exmt 6 (239) Description:                                                                                                    |
|                                                                                                    |                                                                                                    |
|                                                                                                    | ed Benefits Tx GMT Copay Req and Copay Exmt 6 (239) Description:<br>Military Sexual Trauma (MST), Toxic Exposure Risk Activity (TERA).                                                                                                    |
| (CL), N                                                                                                    |                                                                                                    |
| <b>(CL), N</b><br>Vetera                                                                                                    | Military Sexual Trauma (MST) Toxic Exposure Risk Activity (TERA).                                                                                                    |
| (CL), N<br>Veterar<br>• F                                                                                                    | Military Sexual Trauma (MST), Toxic Exposure Risk Activity (TERA).<br>ans assigned this VHAP meet the following condition:<br>Priority Group 6 (i.e., SC 0% Non-Compensable or NSC)                                                                                                    |
| (CL), N<br>Veterar<br>• F<br>For eli<br>to Care<br>reimbu<br>care fo<br>Vetera                                                                 | Military Sexual Trauma (MST), Toxic Exposure Risk Activity (TERA).                                                                                                    |
| (CL), M<br>Veterat<br>• F<br>For eli<br>to Care<br>reimbu<br>care fo<br>Vetera<br>duty so<br>For eli<br>Expan<br>will fur<br>Eligibl           | Military Sexual Trauma (MST), Toxic Exposure Risk Activity (TERA).<br>ans assigned this VHAP meet the following condition:<br>Priority Group 6 (i.e., SC 0% Non-Compensable or NSC)<br>ligible individuals, under Veterans Comprehensive Prevention, Access<br>re, and Treatment Act of 2020 (COMPACT), Section 201, VA will furnish<br>purse, pay for emergent suicide care, make referrals, as appropriate, for<br>following the period of emergent suicide care. Eligible individuals are<br>ans who served in the active military service, and meet the minimum                                                                                                    |
| (CL), M<br>Veterar<br>• F<br>For eli<br>to Care<br>reimbu<br>care fo<br>Vetera<br>duty se<br>For eli<br>Expan<br>will fun<br>Eligibl<br>and me | Military Sexual Trauma (MST). Toxic Exposure Risk Activity (TERA).<br>ans assigned this VHAP meet the following condition:<br>Priority Group 6 (i.e., SC 0% Non-Compensable or NSC)<br>ligible individuals, under Veterans Comprehensive Prevention, Access<br>re, and Treatment Act of 2020 (COMPACT), Section 201, VA will furnish<br>burse, pay for emergent suicide care, make referrals, as appropriate, for<br>following the period of emergent suicide care. Eligible individuals are<br>ans who served in the active military service, and meet the minimum<br>service requirement according to 38 USC 5303A.<br>ligible individuals, under Dr. Kate Hendricks Thomas Supporting<br>nded Review for Veterans in Combat Environments (SERVICE) Act, VA<br>urnish clinically appropriate breast cancer risk assessment for care.                                                                                                    |
| (CL), M<br>Veterar<br>• F<br>For eli<br>to Care<br>reimbu<br>care fo<br>Vetera<br>duty se<br>For eli<br>Expan<br>will fun<br>Eligibl<br>and me | Military Sexual Trauma (MST). Toxic Exposure Risk Activity (TERA).<br>ans assigned this VHAP meet the following condition:<br>Priority Group 6 (i.e., SC 0% Non-Compensable or NSC)<br>ligible individuals, under Veterans Comprehensive Prevention, Access<br>re, and Treatment Act of 2020 (COMPACT), Section 201, VA will furnish<br>purse, pay for emergent suicide care, make referrals, as appropriate, for<br>following the period of emergent suicide care. Eligible individuals are<br>ans who served in the active military service, and meet the minimum<br>service requirement according to 38 USC 5303A.<br>ligible individuals, under Dr. Kate Hendricks Thomas Supporting<br>nded Review for Veterans in Combat Environments (SERVICE) Act, VA<br>urnish clinically appropriate breast cancer risk assessment for care.<br>ble individuals are Veterans who served in the active military service,<br>meet the minimum duty service requirement according to 38 USC 5303 |

| (CL), Military Sexual Trauma (MST), Toxic Exposure Risk Activity (TERA).                                                                                                    |
|----------------------------------------------------------------------------------------------------|
| Veterans assigned the Veteran Full Med Benefits Tx GMT Copay Req and Rx Copay Exmt VHAP meet one of the following conditions:                                                                                                    |
| 0% SC, non-compensable                                                                                                    |
| Non-service-connected                                                                                                    |
| <ul> <li>Priority Group 7 (i.e., SC 0% Non-Compensable or NSC)</li> </ul>                                                                                                    |
| For eligible individuals, under Veterans Comprehensive Prevention, Access<br>to Care, and Treatment Act of 2020 (COMPACT), Section 201, VA will furnish,<br>reimburse, pay for emergent suicide care, make referrals, as appropriate, for<br>care following the period of emergent suicide care. Eligible individuals are<br>Veterans who served in the active military service, and meet the minimum<br>duty service requirement according to 38 USC 5303A. |
| For eligible individuals, under Dr. Kate Hendricks Thomas Supporting<br>Expanded Review for Veterans in Combat Environments (SERVICE) Act, VA<br>will furnish clinically appropriate breast cancer risk assessment for care.<br>Eligible individuals are Veterans who served in the active military service,<br>and meet the minimum duty service requirement according to 38 USC 5303A                                                                      |
|                                                                                                    |
| Figure 23: Veteran Full Med Benefits Tx GMT Copay Req and Rx Copay Exmt (220) Description                                                                                                    |
| Full Med Benefits Tx GMT Copay Req and Rx Copay Req (221) Description:                                                                                                    |
| Full Med Benefits Tx GMT Copay Req and Rx Copay Req (221) Description:<br>(CL), Military Sexual Trauma (MST), Toxic Exposure Risk Activity (TERA).                                                                                                    |
| Full Med Benefits Tx GMT Copay Req and Rx Copay Req (221) Description:                                                                                                    |
| Full Med Benefits Tx GMT Copay Req and Rx Copay Req (221) Description:<br>(CL), Military Sexual Trauma (MST), Toxic Exposure Risk Activity (TERA).<br>Veterans assigned the Veteran Full Med Benefits Tx GMT Copay Req and Rx                                                                                                    |
| Full Med Benefits Tx GMT Copay Req and Rx Copay Req (221) Description:<br>(CL), Military Sexual Trauma (MST), Toxic Exposure Risk Activity (TERA).<br>Veterans assigned the Veteran Full Med Benefits Tx GMT Copay Req and Rx<br>Copay Req VHAP meet one of the following conditions:                                                                                                    |
| Full Med Benefits Tx GMT Copay Req and Rx Copay Req (221) Description:<br>(CL), Military Sexual Trauma (MST), Toxic Exposure Risk Activity (TERA).<br>Veterans assigned the Veteran Full Med Benefits Tx GMT Copay Req and Rx<br>Copay Req VHAP meet one of the following conditions:<br>• 0% SC, Non-Compensable                                                                                                    |
| Full Med Benefits Tx GMT Copay Req and Rx Copay Req (221) Description:<br>(CL), Military Sexual Trauma (MST), Toxic Exposure Risk Activity (TERA).<br>Veterans assigned the Veteran Full Med Benefits Tx GMT Copay Req and Rx<br>Copay Req VHAP meet one of the following conditions:<br>• 0% SC, Non-Compensable<br>• Non-service-connected                                                                                                    |

| Step | Action                                                                                   |
|------|------------------------------------------------------------------------------------------|
|      | Figure 24: Veteran Full Med Benefits Tx GMT Copay Req and Rx Copay Req (221) Description |

# 4.2.2 Person Search Tabs $\ \rightarrow$ Eligibility $\rightarrow$ Primary and Secondary Eligibility Codes

Confirm the following Online Help updates.

| Step | p Action                                                                                                    |  |  |
|------|----------------------------------------------------------------------------------------------------|--|--|
| 1    | Click the Person Search Tabs section on the table of contents on the Online Help                                                                                                    |  |  |
| 2    | Click the <b>Eligibility</b> section.                                                                                                    |  |  |
| 3    | Click the Primary and Secondary Eligibility Codes section.                                                                                                    |  |  |
| 4    | Scroll down and confirm that the following excerpt has been added:                                                                                                    |  |  |
|      | 8. SERVICE ACT                                                                                                    |  |  |
|      | <ul> <li>a. VES assigns SERVICE ACT Secondary Eligibility Code to the records meeting the following criteria: <ol> <li>Veteran Indicator is YES AND</li> <li>COMPACT Act Eligible indicator is YES AND</li> <li>SW Asia Conditions indicator is YES OR</li> <li>Combat Veteran Eligibility End Date exists (active or expired)</li> </ol> </li> <li>b. Details of the Secondary Eligibility Code: <ol> <li>VistA Eligibility Code - 30</li> <li>Abbreviation Code - SA</li> <li>VA Code Number - 15</li> <li>Assignment of the new Secondary Eligibility Code, "SERVICE ACT" for qualifying records is shared with VistA.</li> </ol> </li> </ul> |  |  |
|      | <ul> <li>9. Recalculate Eligibility for Existing Veteran Records <ol> <li>VES recalculates existing Veterans based on the following criteria: <ul> <li>Veteran Indicator is YES AND</li> <li>COMPACT Act Eligible indicator is YES AND</li> <li>COMPACT Act Eligible indicator is YES OR</li> <li>SW Asia Conditions indicator is YES OR</li> <li>Combat Veteran Eligibility End Date exists (active or expired)</li> </ul> </li> <li>2. VES assigns SERVICE ACT Secondary Eligibility Code.</li> <li>3. VES shares updates with VistA.</li> </ol></li></ul>                                                                                     |  |  |

## 4.3 VES Update SIGI Values & 10-10EZ/EZR Forms

# 4.3.1 Person Search Tabs $\rightarrow$ Eligibility $\rightarrow$ Financials $\rightarrow$ Dependents $\rightarrow$ Add Edit Spouse $\rightarrow$ Add Dependent Spouse

| Step | Action                                                                                                    |  |  |  |
|------|----------------------------------------------------------------------------------------------------|--|--|--|
| 1    | Click the Person Search Tabs section on the table of contents on the Online Help                                                                                                    |  |  |  |
| 2    | Click the <b>Eligibility</b> section.                                                                                                    |  |  |  |
| 3    | Click the Financials section.                                                                                                    |  |  |  |
| 4    | Click the <b>Dependents</b> section.                                                                                                    |  |  |  |
| 5    | Click the Add Edit Spouse section.                                                                                                    |  |  |  |
| 6    | Click the Add Dependent Spouse section.                                                                                                    |  |  |  |
| 7    | Confirm the Self-Identified Gender Identity dropdown is present:                                                                                                    |  |  |  |
|      | The new <b>"Self-Identified Gender Identity"</b> ( <b>SIGI</b> ) dropdown field is displayed between "Gender" and "Date of Birth" fields on the Add Dependent Spouse screen.<br>The values in the <b>SIGI</b> dropdown list displayed shall be same as the person's <b>SIGI</b> dropdown list:<br>• Man<br>• Woman<br>• Transgender Man<br>• Transgender Woman<br>• A gender not listed here<br>• Prefer not to answer<br>• Non-Binary<br>The new SIGI field shall be enabled. |  |  |  |
|      |                                                                                                    |  |  |  |
|      | Figure 26: SIGI Dropdown Help Text                                                                                                    |  |  |  |

# 4.2.1 Person Search Tabs $\rightarrow$ Eligibility $\rightarrow$ Financials $\rightarrow$ Dependents $\rightarrow$ Add Edit Spouse $\rightarrow$ Edit Dependent Spouse

| Step | Action                                                                           |
|------|----------------------------------------------------------------------------------|
| 1    | Click the Person Search Tabs section on the table of contents on the Online Help |
| 2    | Click the <b>Eligibility</b> section.                                            |
| 3    | Click the Financials section.                                                    |
| 4    | Click the <b>Dependents</b> section.                                             |
| 5    | Click the Add Edit Spouse section.                                               |
| 6    | Click the Edit Dependent Spouse section.                                         |

| Step | Action                                                                                                    |  |  |  |
|------|----------------------------------------------------------------------------------------------------|--|--|--|
| 7    | Confirm the Self-Identified Gender Identity dropdown is present:                                                                                             |  |  |  |
|      |                                                                                                    |  |  |  |
|      | The new "Self-Identified Gender Identity" (SIGI) dropdown field is displayed between "Gender" and "Date of Birth" fields on the Add Dependent Spouse screen. |  |  |  |
|      | The values in the SIGI dropdown list displayed shall be same as the person's SIGI dropdown list:                                                             |  |  |  |
|      | • Man                                                                                                    |  |  |  |
|      | • Woman                                                                                                    |  |  |  |
|      | Transgender Man                                                                                                    |  |  |  |
|      | Transgender Woman                                                                                                    |  |  |  |
|      | A gender not listed here                                                                                                    |  |  |  |
|      | Prefer not to answer                                                                                                    |  |  |  |
|      | Non-Binary                                                                                                    |  |  |  |
|      | The new SIGI field shall be enabled.                                                                                                    |  |  |  |
|      | Figure 27: SIGI Dropdown Help Text                                                                                                    |  |  |  |

# 4.2.1 Financials $\rightarrow$ Dependents $\rightarrow$ ADD SPOUSE $\rightarrow$ Self-Identified Gender Identity

Confirm the following updates to the VES Enrollment System.

| Step | Action                                                           |                                                |  |  |
|------|------------------------------------------------------------------|------------------------------------------------|--|--|
| 1    | Click the Fir                                                    | ancial tab in the VHA Enrollment System (VES). |  |  |
| 2    | Click the <b>Dependents</b> section.                             |                                                |  |  |
| 3    | Click the ADD SPOUSE button.                                     |                                                |  |  |
| 4    | Confirm the Self-Identified Gender Identity dropdown is present: |                                                |  |  |
|      |                                                                  | Pseudo SSN Reason: - Select -                  |  |  |
|      |                                                                  | *                                              |  |  |
|      |                                                                  | Gender: O Male O Female                        |  |  |
|      |                                                                  | Self-Identified Gender Identity: - Select -    |  |  |
|      |                                                                  | * Date of Birth: (mm/dd/yyyy)                  |  |  |
|      |                                                                  | * Date of Marriage: (mm/dd/yyyy)               |  |  |
|      |                                                                  | Figure 28: Self-Identified Gender Identity     |  |  |